# **SONY**

# **MP3 Manager Software for Sony Network Walkman**

Bedienungsanleitung

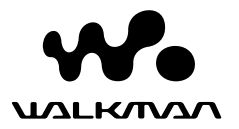

"WALKMAN" ist ein eingetragenes Warenzeichen der Sony Corporation und steht f r Produkte mit Stereokopfh rer. **Wo UALKINAN** ist ein Warenzeichen der Sony Corporation.

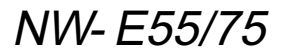

© 2004 Sony Corporation

#### B **Verwenden der MP3 File Manager-Software**

# **Funktionen von MP3 File Manager**

Mit der MP3 File Manager-Software können Sie MP3-Audiodateien mühelos im selben Format (MP3) an den Network Walkman übertragen, während die MP3-Audiodateien mit der SonicStage-Software in das ATRAC3- oder ATRAC3plus-Format konvertiert werden.

Die MP3 File Manager-Software ist werkseitig auf dem Network Walkman vorinstalliert, Sie brauchen sie also nicht zu installieren. **Allerdings müssen Sie die SonicStage-Software von der mitgelieferten CD-ROM auf dem Computer installieren, bevor Sie die MP3 File Manager-Software verwenden. Der Computer kann den Network Walkman erst erkennen, wenn Sie die SonicStage-Software (von der mitgelieferten CD-ROM) zuvor installiert haben.** Bei einem Computer, auf dem die SonicStage-Software nicht installiert ist, müssen Sie die Treiberdatei für den Network Walkman von der Website des Sony-Kundendienstes installieren ([http://www.supportnwwalkman.com] beim Modell für Europa, [http://www.sony.com/ walkmansupport] beim Modell für USA und Kanada bzw. [http:// www.css.ap.sony.com/] bei anderen Modellen).

#### **Systemvoraussetzungen**

#### • **Betriebssystem** :

Windows XP Media Center Edition 2004

Windows XP Media Center Edition

Windows XP Professional

Windows XP Home Edition

Windows 2000 Professional

Windows Millennium Edition Windows 98 Zweite Ausgabe

Die MP3 File Manager-Software unterstützt nicht die Betriebssystemversion in vereinfachtem Chinesisch von Windows 98 Zweite Ausgabe und Windows Millennium Edition.

- **CPU**: mindestens Pentium II mit 400 MHz
- **RAM**: mindestens 64 MB
- **Festplatte**: mindestens 5 MB
- **Bildschirm**: mindestens 16-Bit-Farbtiefe, mindestens 800 × 600 Punkte
- **USB-Anschluss** (Unterstützung von USB (früher USB1.1 genannt))

### **Hinweis zur Sprachunterst tzung**

In welcher Sprache der MP3 File Manager angezeigt werden kann, hängt vom auf dem PC installierten Betriebssystem ab. Sie erzielen bessere Ergebnisse, wenn das installierte Betriebssystem mit der anzuzeigenden Sprache kompatibel ist.

- Nicht alle Sprachen können mit MP3 File Manager einwandfrei angezeigt werden.
- Vom Benutzer erstellte Zeichen und einige Sonderzeichen können unter Umständen nicht angezeigt werden.

## **Übertragen von MP3-Audiodateien vom Computer an den Network Walkman**

**1 Schließen Sie den Network Walkman an den Computer an.**

Verbinden Sie den kleinen Stecker des mitgelieferten dedizierten USB-Kabels mit der USB-Buchse am Network Walkman und den großen Stecker mit einem USB-Anschluss am Computer. "CONNECT" erscheint im Display.

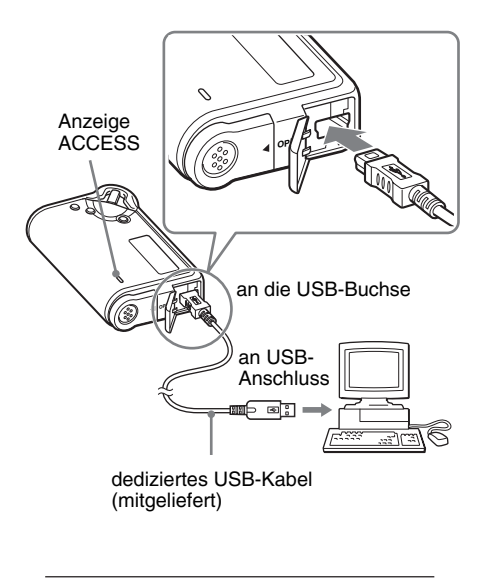

#### **2 Klicken Sie auf [Arbeitsplatz]- [Wechseldatenträger:]**\* **auf dem Computer.**

- \* [Network Walkman] im Fall von Windows XP Media Center Edition 2004/Windows XP Media Center Edition/Windows XP Professional/ Windows XP Home Edition
- **3 Klicken Sie im Wechseldatenträgerfenster zum Öffnen auf den Ordner [Esys].**
- **4 Doppelklicken Sie auf [MP3FileManager.exe], um die Software zu starten.**
- **5 Ziehen Sie die an den Network** Walkman zu bertragenden MP3-**Audiodateien und legen Sie sie auf dem MP3 File Manager-Bildschirm ab. Sie können Audiodateien im MP3-Format auch an den Network Walkman übertragen, indem Sie einen Ordner ziehen.**

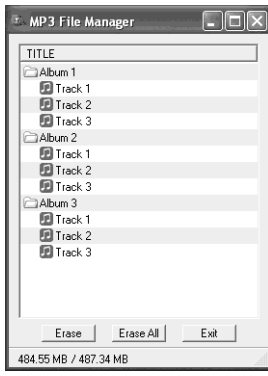

#### **Hinweise**

- Achten Sie nach dem Übertragen von Dateien darauf, die Gehäuseabdeckung zu schließen, damit keine Flüssigkeiten in das Gehäuse gelangen können.
- Lösen Sie nicht das USB-Kabel und nehmen Sie nicht den Network Walkman ab, wenn die MP3 File Manager-Software läuft. Andernfalls kann der einwandfreie Betrieb nicht garantiert werden.
- Die Anzeige ACCESS blinkt, während der Network Walkman auf den Computer zugreift.
- Lösen Sie nicht das USB-Kabel und nehmen Sie nicht den Network Walkman ab, wenn die Anzeige ACCESS blinkt. Die Daten, die übertragen werden, können ansonsten beschädigt werden.
- Installieren Sie Service Pack 3 oder höher, wenn Sie Windows 2000 verwenden.
- Bei diesem Network Walkman wird der Anzeige von ID3-Tag-Informationen Priorität eingeräumt. Im ID3-Tag-Format werden Titelnamen oder Interpreteninformationen usw. zu einer MP3- Datei hinzugefügt. Der Network Walkman unterstützt Version 1.0/1.1/2.2/2.3/2.4.
- Bei Verwendung eines USB-Hubs oder eines USB-Verlängerungskabels kann der einwandfreie Betrieb des Network Walkman nicht garantiert werden. Schließen Sie den Network Walkman immer über das dedizierte USB-Kabel direkt an den Computer an.
- Einige an den Computer angeschlossene USB-Geräte können den ordnungsgemäßen Betrieb des Network Walkman beeinträchtigen.
- Die Funktionstasten am Network Walkman sind deaktiviert, solange er mit dem Computer verbunden ist.
- Sie können die im integrierten Flash-Speicher gespeicherten Daten mit dem Windows Explorer anzeigen, wenn der Network Walkman an den Computer angeschlossen ist.
- Die MP3 File Manager-Software unterstützt MP3-Audiodateien mit einer Abtastfrequenz von 44,1 kHz und einer Bitrate von 8 - 320 Kbps.

**Wenn die MP3 File Manager-Software beim Formatieren usw. versehentlich gelöscht wird, können Sie sie von der mitgelieferten CD-ROM wiederherstellen. Gehen Sie dazu wie in den Schritten unten erläutert vor:**

- **1** Schließen Sie den Network Walkman mit dem USB-Kabel an den Computer an.
- **2** Legen Sie die mitgelieferte CD-ROM in den Computer ein.
- **3** Wählen Sie mit Windows Explorer auf der CD-ROM den Ordner [MP3FileManager] aus und öffnen Sie ihn.
- **4 Modelle für Europa, USA und Kanada**: Wählen Sie den Ordner aus ([English], [French]\*) und öffnen Sie ihn mit Windows Explorer. **Andere Modelle**: Wählen Sie den für das Betriebssystem Ihres Computers geeigneten Ordner ([English], [Korean], [Simplified Chinese]) aus und öffnen Sie ihn mit Windows Explorer.
- **5 Modelle für Europa, USA und Kanada**: Doppelklicken Sie auf die Installationsdatei

[MP3FileManager\_1.1\_Update\_ENU.exe], [MP3FileManager\_1.1\_Update\_FRA.exe]\*.

Die Installation beginnt. Befolgen Sie die Anweisungen des Installationsassistenten.

**Andere Modelle**: Doppelklicken Sie auf die Installationsdatei

[MP3FileManager\_1.1\_Update\_ENU.exe], [MP3FileManager\_1.1\_Update\_KOR.exe], [MP3FileManager\_1.1\_Update\_CHN.exe].

Die Installation beginnt.

Befolgen Sie die Anweisungen des Installationsassistenten.

\* Das Hilfemenü wird in Französisch angezeigt, das Bedienmenü in Englisch.

Sie können die MP3 File Manager-Software auch von der Website des Sony-Kundendienstes herunterladen ([http:// www.support-nwwalkman.com] beim Modell für Europa, [http://www.sony.com/ walkmansupport] beim Modell für USA und Kanada bzw. [http://www.css.ap.sony.com/] bei anderen Modellen).

### **MP3 File Manager-Bildschirm**

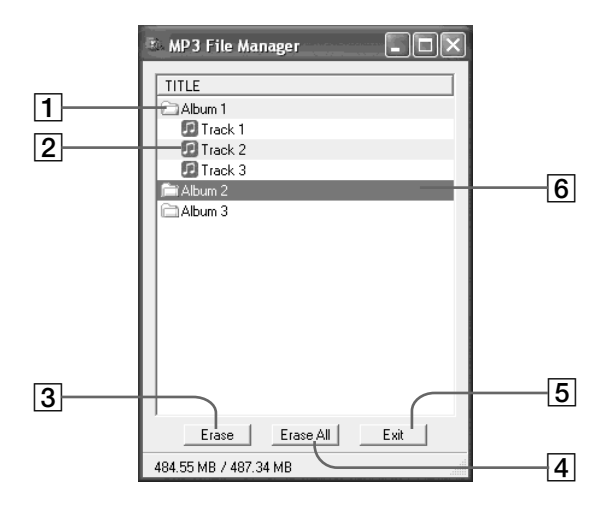

1 Albumliste

Doppelklicken Sie hier, um die darin enthaltene Titelliste anzuzeigen. Wenn Sie erneut doppelklicken, wird die Titelliste ausgeblendet.

- 2 Titelliste
- $|3|$  Erase

Klicken Sie auf diese Schaltfläche, um ausgewählte Alben oder Titel zu löschen.

4

Klicken Sie auf diese Schaltfläche, um alle Alben oder Titel zu löschen.

 $5$  Exit

Klicken Sie auf diese Schaltfläche, um MP3 File Manager zu beenden.

6 Ausgewählte Zeile wird blau hervorgehoben Mit der Taste STRG oder der

Umschalttaste können Sie mehrere Alben oder Titel gleichzeitig auswählen.

#### **Hinweis**

Audiodateien, die mit der SonicStage-Software in den integrierten Flash-Speicher übertragen wurden, werden auf dem MP3 File Manager-Bildschirm nicht angezeigt. Genauso werden Audiodateien, die mit der MP3 File Manager-Software in den integrierten Flash-Speicher übertragen wurden, nicht auf dem Bildschirm der SonicStage-Software angezeigt.

# **Sortieren der Audiodateien**

Sie können Songs im integrierten Flash-Speicher mit MP3 File Manager titel- oder albumweise verschieben.

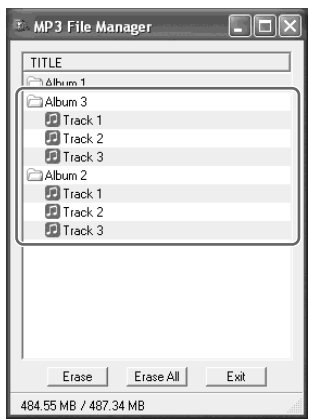

- **1 Rufen Sie MP3 File Manager auf.**
- **2 Wählen Sie den zu verschiebenden Titel aus.**
- **3 Verschieben Sie ihn durch Ziehen und Ablegen.**

# **Löschen einer Audiodatei**

Sie können Songs im integrierten Flash-Speicher mit MP3 File Manager titel- oder albumweise löschen.

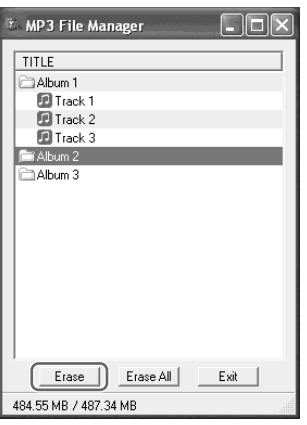

- **1 Rufen Sie MP3 File Manager auf.**
- $2$  Wählen Sie den zu l $s$ chenden **Titel aus.**
- **3 Klicken Sie auf die Schaltfläche auf dem Bildschirm.** Erase

### z **Tipp**

Mit der Taste STRG oder der Umschalttaste können Sie mehrere Alben oder Titel gleichzeitig auswählen. Sie können jedoch nicht Alben und Titel gleichzeitig auswählen.